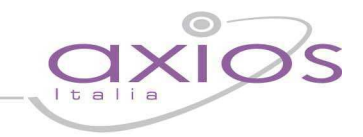

## **QUICK GUIDE - AVCP**

**Prima di proseguire nella lettura della guida controllare di aver acquistato il programma AVCP dal seguente link** http://www.sissiweb.it/AXIOS\_SWGetprogrammi.aspx

Successivamente sarà possibile procedere con l'**attivazione del programma**:

- 1. Effettuare l'aggiornamento dell'area Contabilità 6.1.4 (o superiori);
- 2. Effettuare l'aggiornamento dell'area Magazzino 6.0.3 (o superiori);
- 3. Posizionarsi sull'esercizio finanziario 2015 (dopo aver effettuato l'inizializzazione esercizio successivo).
- 4. Attivare il programma aprendo l'area Contabilità o Magazzino e dal menù Utilità > Attivazioni e Verifiche > Attivazione Moduli > Attiva via web.
- **5. Chiudere e riaprire l'area.**

Come disposto dalla legge 190/2012 e successive modifiche, entro il 31 gennaio 2014 tutte le P.A. (ivi comprese le Istituzioni Scolastiche di ogni ordine e grado) devono pubblicare, nel formato XML definito dall'AVCP, i dati di tutti gli appalti ai quali è stato assegnato un CIG.

L'adempimento si divide in due fasi:

- 1. Generazione e pubblicazione del file XML sul sito Internet;
- 2. Comunicazione tramite PEC all'AVCP dell'avvenuto adempimento;

#### **1. Generazione file XML**

Le funzionalità per generare il file XML degli appalti è raggiungibile sia nell'Area Nuovo Bilancio/Contabilità (ver. 6.0.5 o sup.) che nell'Area Magazzino (ver. 6.0.3 o sup.) dalla voce di menu Annuali->AVCP. Ed è possibile sia importare i dati dalle due procedure Axios che gestire ed integrare i dati in maniera manuale.

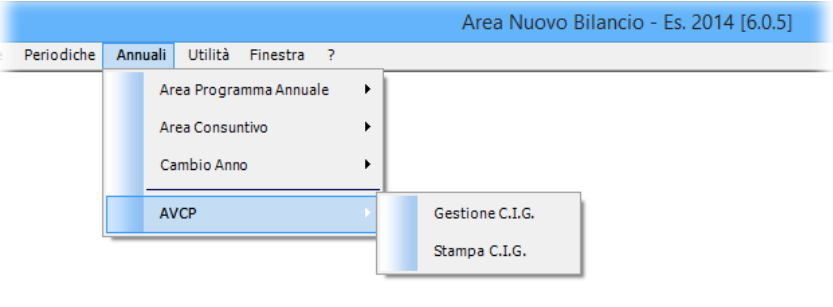

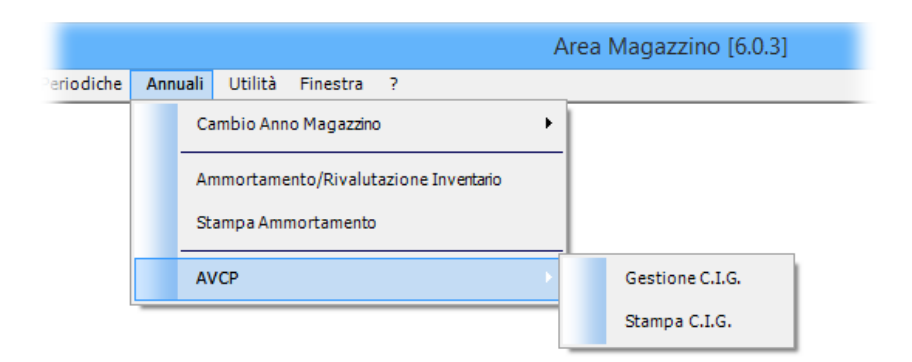

# quic

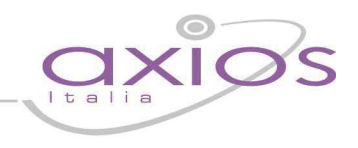

### **Gestione C.I.G.**

In questa funzione sarà possibile andare ad importare, integrare, inserire i dati dei C.I.G. ed eseguire la scrittura del file XML da pubblicare su Internet.

#### **Attenzione!!!**

Per effettuare l'importazione dei dati relativi all'esercizio 2015, è necessario essere posizionati (come ambiente di lavoro), sull'anno 2015. La visualizzazione, una volta effettuata l'importazione, sarà possibile su qualsiasi anno si è posizionati.

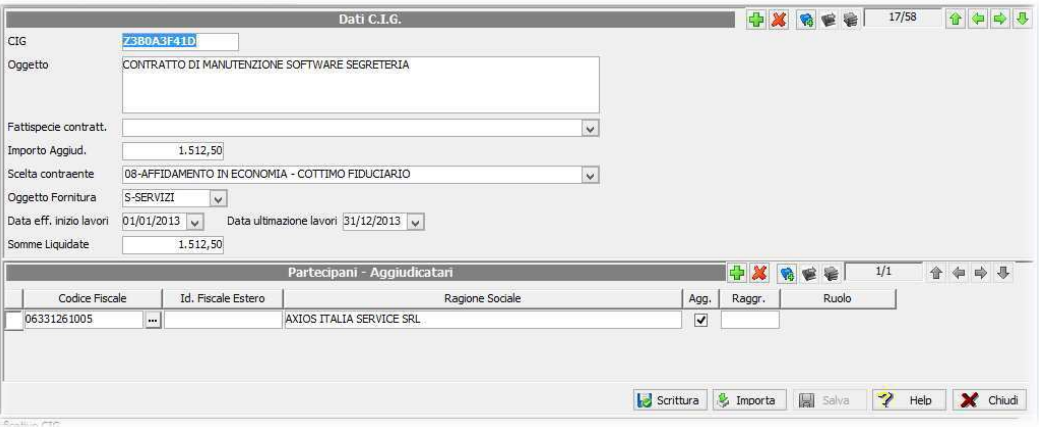

I Dati obbligatori richiesti per ogni CIG (prima metà della schermata) sono i seguenti:

**CIG** – Codice Identificativo Gara;

**OGGETTO** – Oggetto dell'appalto;

**IMPORTO AGGIUD.** – Importo di aggiudicazione dell'appalto;

**SCELTA CONTRAENTE** – Procedura con la quale viene scelto il contraente dell'appalto in base ad una tabella dell'AVCP;

DATA EFF. INIZIO LAVORI - Data di inizio effettivo di inizio lavori, servizi o forniture;

**SOMME LIQUIDATE** – Importo delle somme liquidate dell'appalto;

Inoltre, per ogni CIG (seconda metà della schermata) sarà necessario indicare i partecipanti e gli aggiudicatari dell'appalto:

**CODICE FISCALE** – Codice Fiscale (Italiano) del fornitore;

**ID FISCALE ESTERO** – Identificativo Fiscale Estero per i fornitori esteri;

**RAGIONE SOCIALE** – Ragione sociale del fornitore;

**AGG.** – Identifica se il fornitore oltre ad essere un partecipante all'appalto è anche l'aggiudicatario;

**RAGGR.** – In caso che un fornitore faccia parte di un raggruppamento indicare un codice che identifichi il gruppo; **RUOLO** – Identifica il ruolo che ha il fornitore nell'ambito del raggruppamento.

Cliccando sul pulsante **Importa** sarà possibile importare i dati dei CIG dalle Aree Nuovo Bilancio o Magazzino.

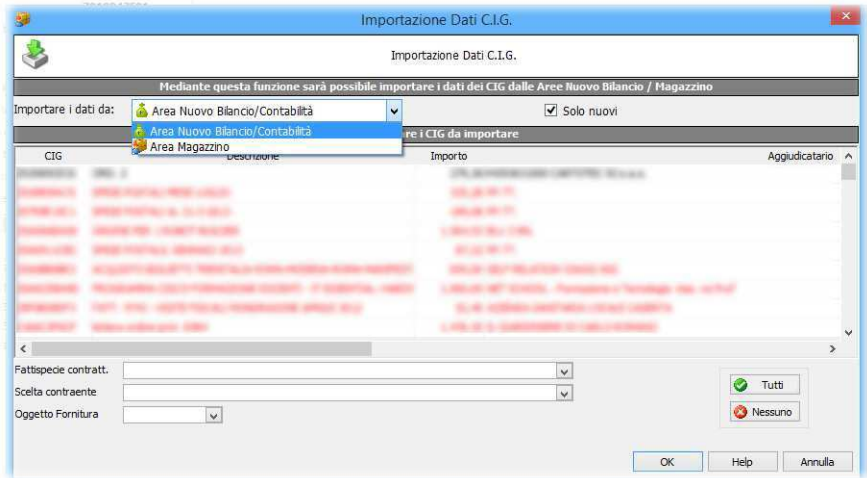

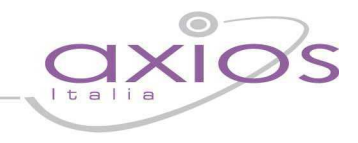

Da questa finestra sarà possibile selezionare da quale Area importare i dati e se importare i dati dei CIG non ancora importati o solo i nuovi CIG. Scegliendo di importare anche i CIG già importati in precedenza i dati dei CIG già presenti verranno sovrascritti e le modifiche apportate manualmente verranno cancellate.

Una volta scelta l'area di importazione verranno visualizzati i dati dei CIG inseriti negli impegni o nei preventivi/buoni d'ordine con la possibilità di selezionate tutti o alcuni CIG da importare. I CIG riportati in rosso presentano l'anomalia che il fornitore non ha il codice fiscale inserito nei dati Fornitori/Creditori quindi prima di importare tali CIG sarà necessario andare nell'archivio fornitori ed inserire i codici fiscali mancanti.

Indicare la SCELTA CONTRAENTE da inserire nei CIG e cliccare su OK per importare i CIG selezionati.

Cliccando sul pulsante **Scrittura** verrà generato il file XML con i dati degli appalti da pubblicare sul sito Internet.

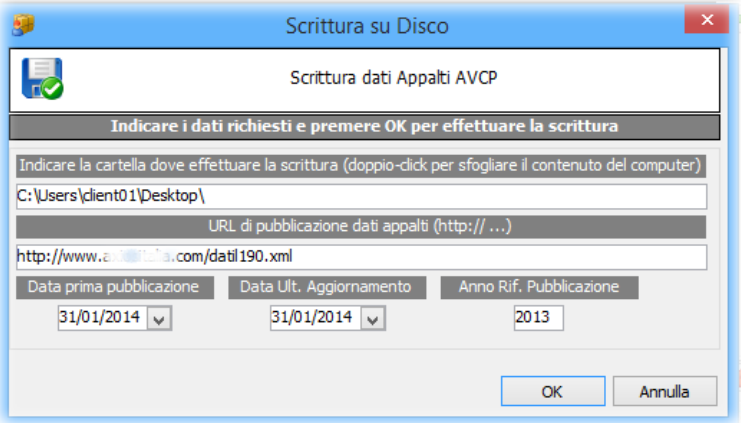

Da questa finestra sarà possibile effettuare la scrittura del file XML, per prima cosa selezionare la cartella dove verrà effettuata la scrittura del file XML (datil190.xml) indicare in quale URL verrà pubblicato il file XML generato e i periodi di riferimento. A questo punto cliccare sul pulsante OK per generare il file XML.

In questa fase la procedura effettuerà dei controlli sulla validità sul file XML in base alle specifiche fornite dall'AVCP.

#### **2. Comunicazione all'AVCP dell'avvenuto adempimento**

Il file XML creato va pubblicato sul sito istituzionale, nell'URL esatto così come scritto nel passaggio precedente.

**ATTENZIONE**: **NON** è necessario che sul CMS del sito (Wordpress, Joomla, Drupal o altri) venga creata una voce di menu che punta al file caricato. Non è infatti richiesto che il file in questione sia visibile ai visitatori che navigano nel sito; è sufficiente che sia presente nel sito al URL indicato, in modo che il software di controllo automatico dell'AVCP possa raggiungerlo e procedere con i controlli del caso.

Andare sul sito web dell'AVCP: www.avcp.it nella sezione **Servizi – Modulistica**. **ATTENZIONE**: occorre visitare il sito con **Internet Explorer**, NON con Google Chrome o Mozilla Firefox.

Cliccare sul modulo "**Dichiarazione adempimento Legge 190/2012**". Nella pagina che si apre scegliere la voce "**Modulo per la dichiarazione**".

Scaricare il modulo e salvarlo sul PC, ad esempio sul Desktop. Aprire il modulo scaricato e compilarlo.

Il modulo PDF allegato dovrà contenere i dati relativi al codice fiscale dell'Istituzione Scolastica e l'URL di pubblicazione dei dati con il **link URL diretto** al file XML. Il link URL diretto può essere chiesto al referente che gestisce il sito web dell'Istituto, che ha in precedenza provveduto al caricamento del file sul sito.

Una volta pubblicato sul sito internet del file XML sarà necessario darne comunicazione all'AVCP tramite PEC all'indirizzo *comunicazioni@pec.anticorruzione.it*. Tale comunicazione dovrà avere la seguente forma:

- riportare come oggetto della mail "LG190/2012 comunicazione di avvenuto adempimento";
- contenere in allegato il modulo PDF compilato a partire dal modello predisposto dall'AVCP e scaricato in precedenza.

#### **NOTA**

Il corso di formazione e/o l'intervento di creazione del file comporta uno scarico di **2 ore** dal contratto di assistenza in essere con Easyteam.org SRL.

Il codice MEPA con cui la scuola può richiedere la fatturazione del corso è: **axs006**